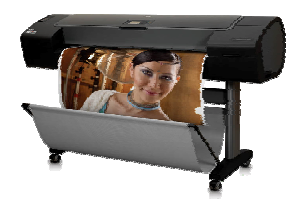

Technical Newsletter: Working with Non-HP Papers Updated version for Firmware 5.0.0.4 – Second version

lune 1st 2007

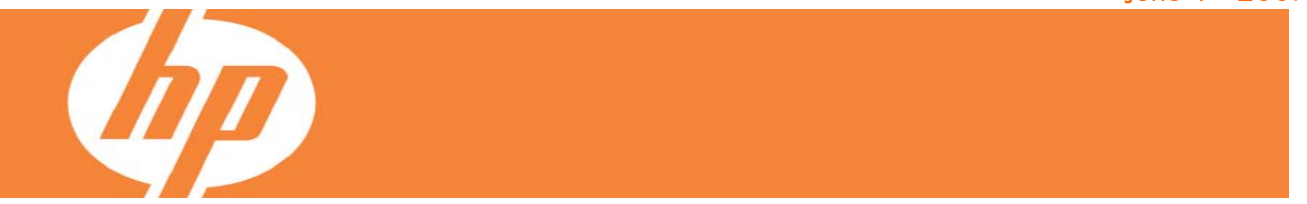

#### **When working with non-HP papers you may be wondering how do I use them correctly with the HP Designjet Z2100 and Z3100 Photo Printer series.**

In this market place there are many different papers and many different brands to choose from, so it is very important to select the correct paper preset while both loading the paper and printing from the driver.

The table on the next page shows the recommended paper settings for some of the top papers in the market. To optimize their use, after loading the paper with the recommended settings, you will need to calibrate and then profile the paper.

For creating the ICC profile, you have different options: either you can profile the paper using the HP Color Center or you can use a profile developed externally (maybe by a colleague of yours or by the paper manufacturer). Details about how to profile your paper can be found in the Appendix: Different ways to work with non-HP papers section.

In case your paper does not appear in the next page, we also explain the different settings behind each paper preset or paper setting; this will help you to select the profile most suitable for your paper. You can find this table in Appendix: Selecting the paper preset that best matches your paper.

In this second version of the document, we have added more papers from Moab and Canson manufacturers. The table below describes in detail each of the columns of the table on next page:

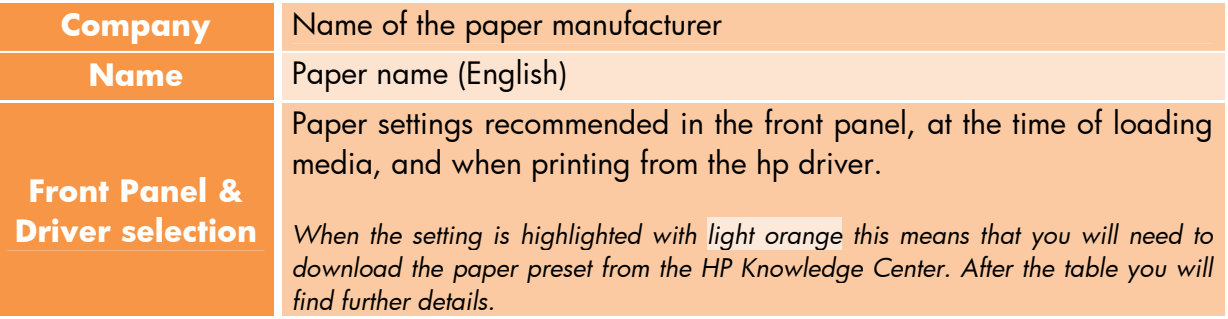

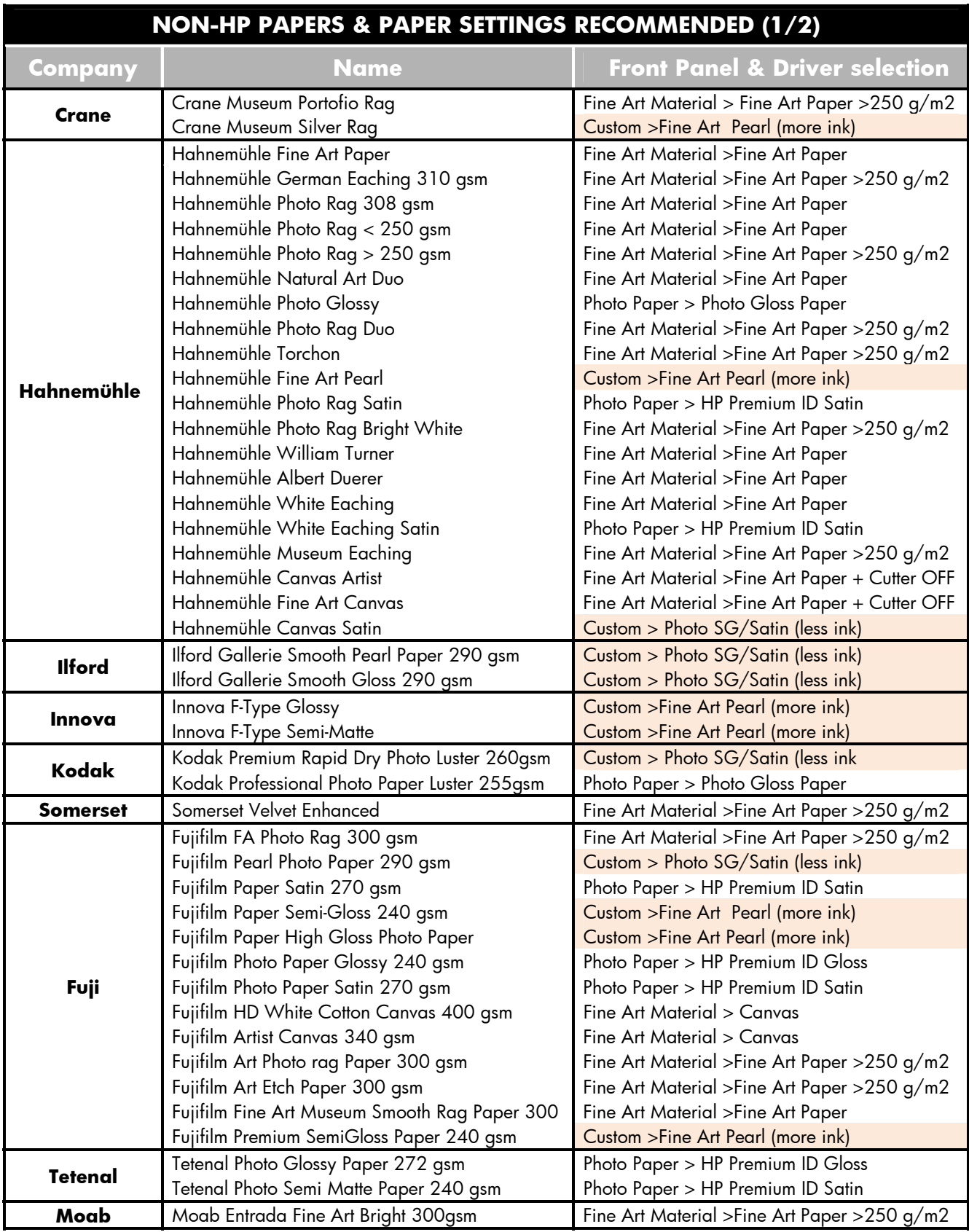

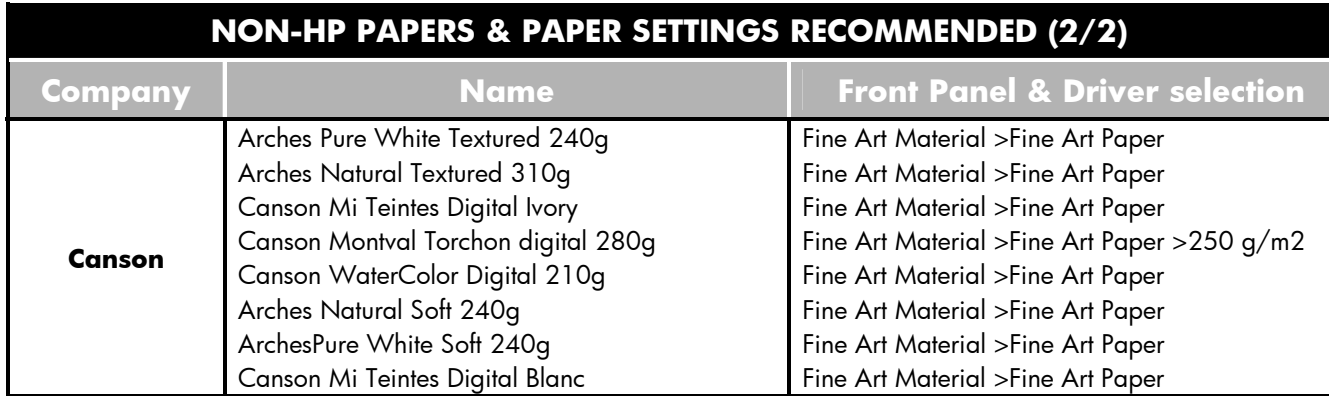

#### **Please note that people using above media are also using and recommend the list of HP products listed at the HP Papers Portfolio section at the end of this document.**

# Downloading Paper Presets

In case you need to download a paper preset from the **HP Knowledge Center**, you can use the links here:

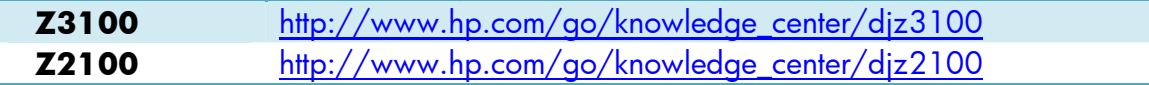

Click on the Media Profiles to access HP Paper Presets downloading page

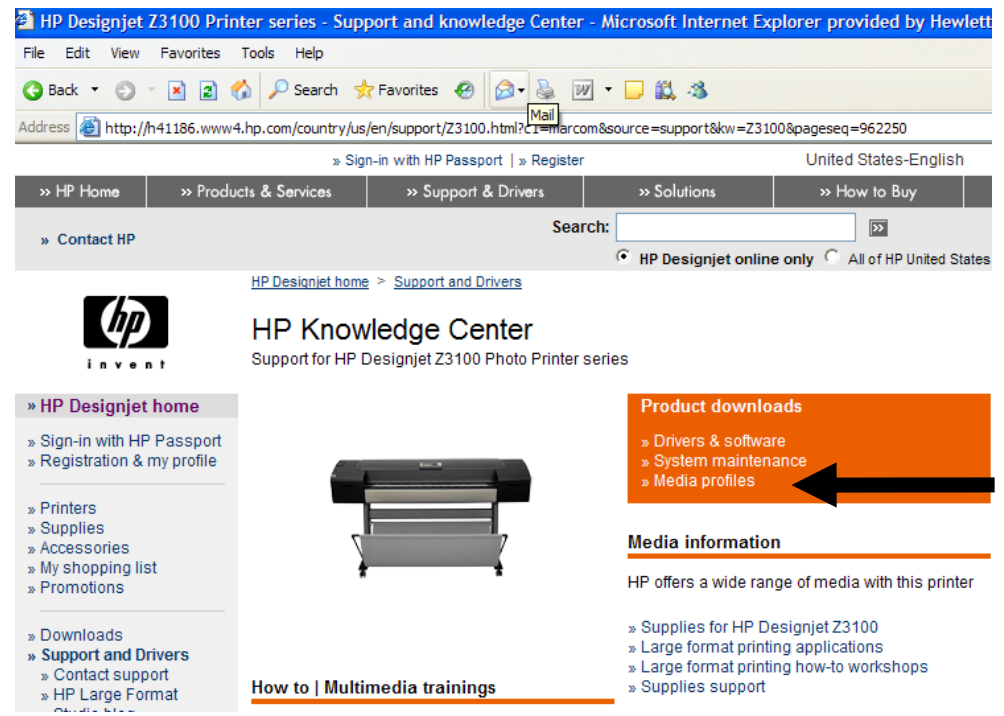

### **APPENDIX**

# Selecting the Paper Preset that Best Matches Your Needs

In case your paper did not appear in the previous table, here you have some information to help you choose the right category for your paper:

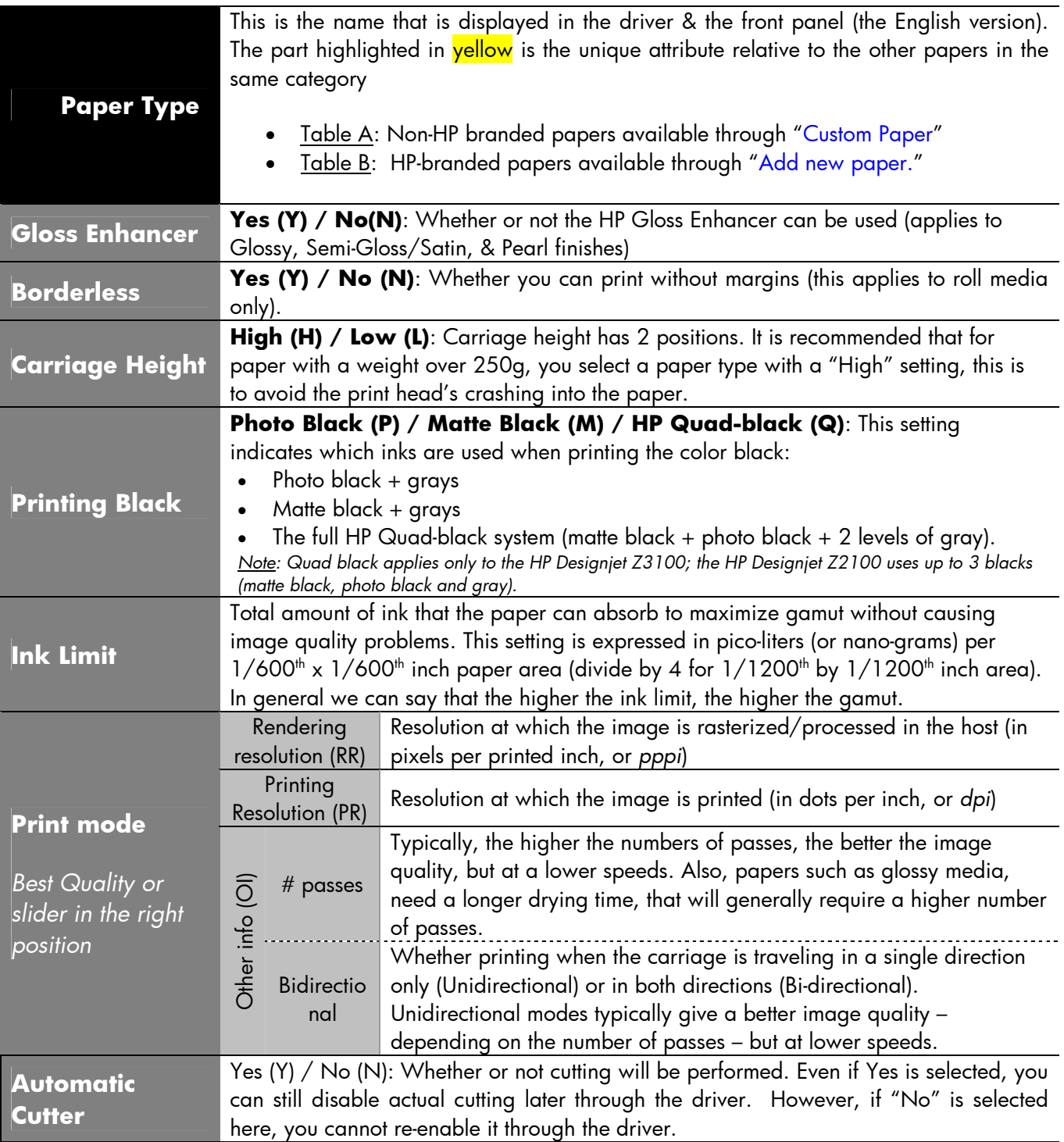

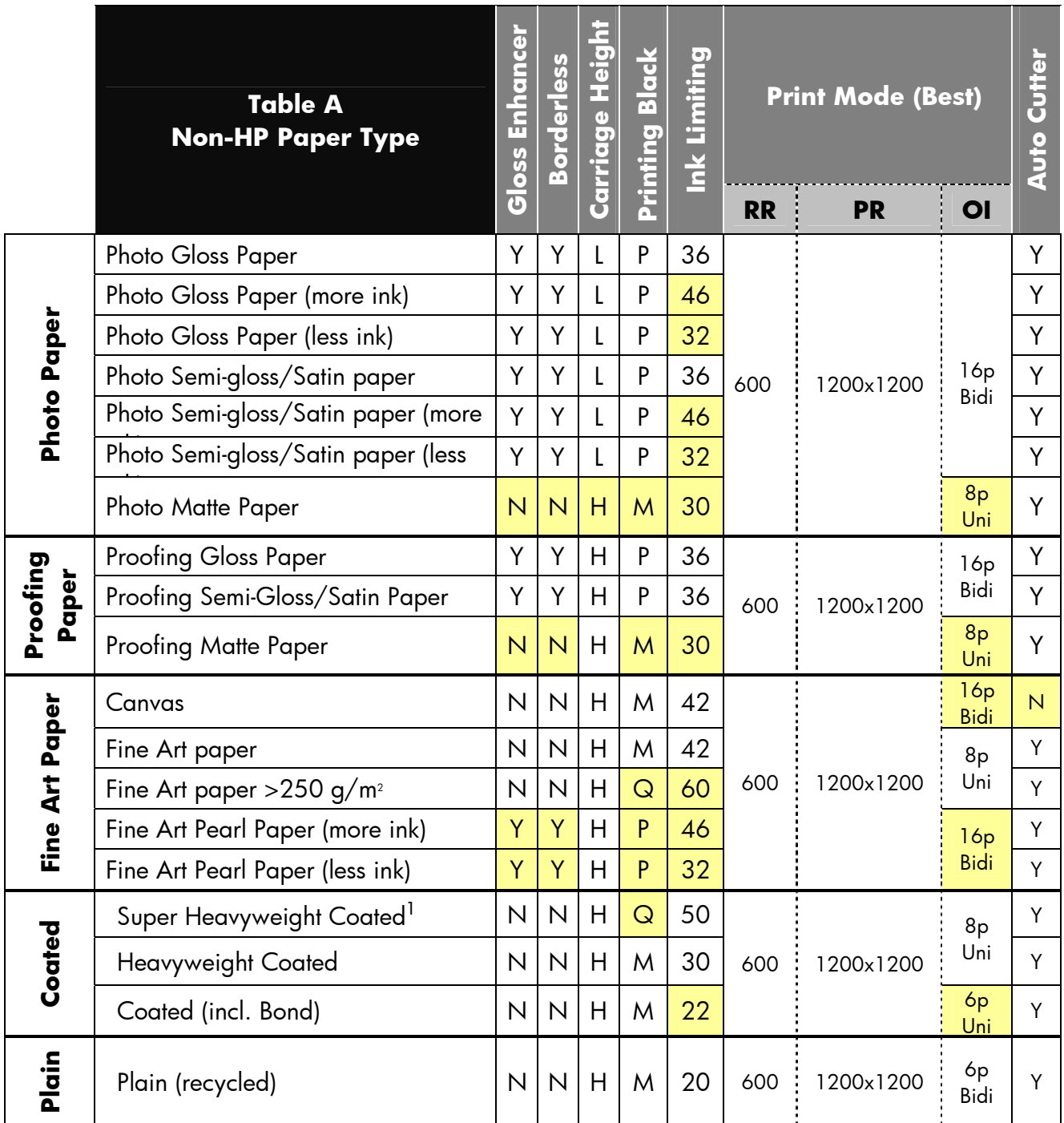

 $\overline{\phantom{a}}$ 

<sup>&</sup>lt;sup>2</sup> Starting with firmware version 5.0.0.4, both matte and photo black inks are applied. Previous to this version, photo black was not used in this mode.

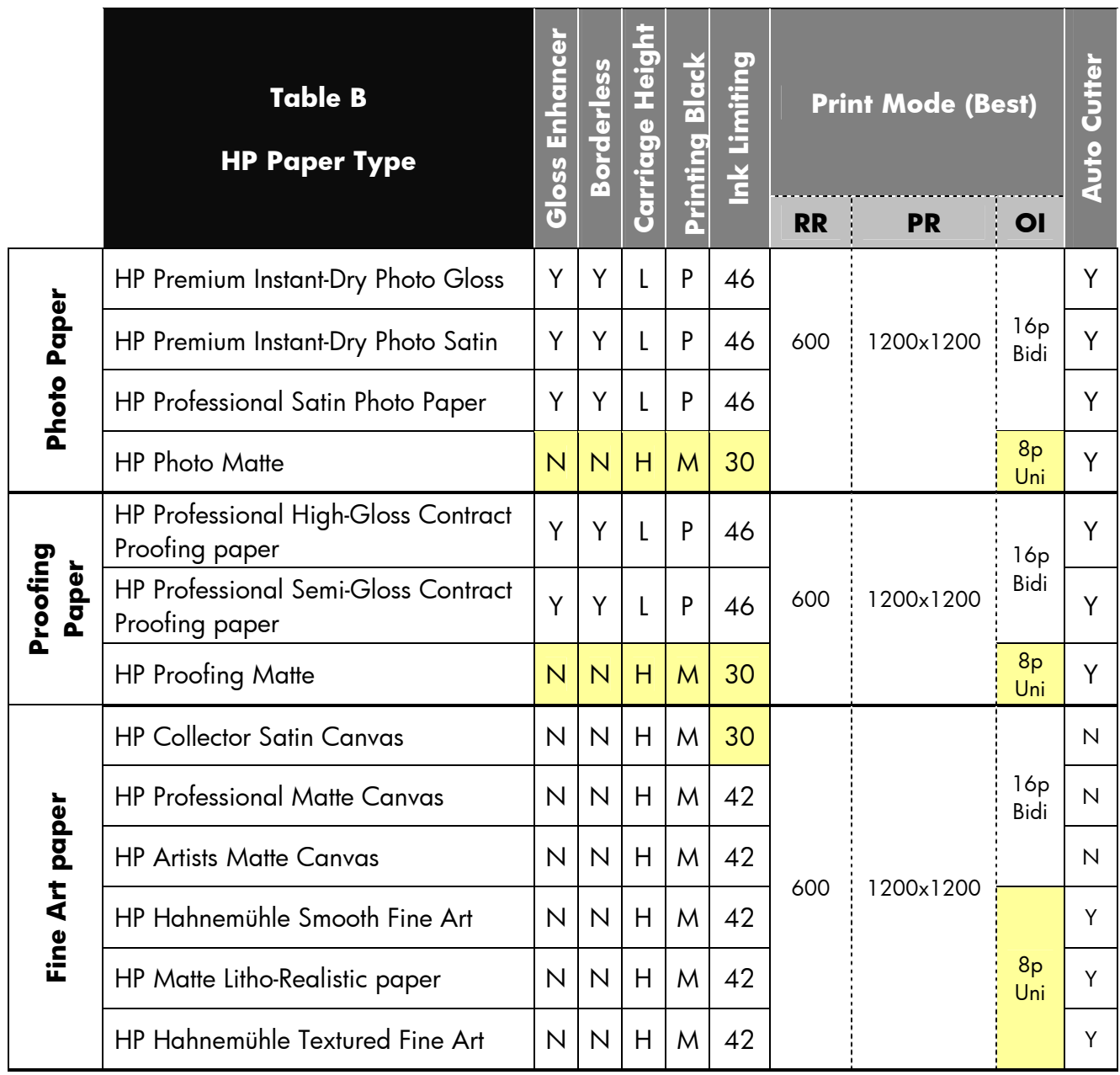

**IMPORTANT NOTE:** Please take special attention to the following recommendations

• Use borderless on roll media only for high gloss/semi gloss media.

• Do not use the cutter on canvas paper.

#### **APPENDIX**

## Different ways to work with non-hp paper

There are many different papers, from many different brands available in the market. For this reason it is always best to understand what is behind the selections when following the procedure of creating a custom paper.

Apart from knowing which paper preset is recommended (see the table on page 2 called "Non-HP papers & papers settings recommendation"), you also have to calibrate and profile the paper in order to get the optimal color accuracy. You can calibrate and use a 3<sup>rd</sup> party ICC profile instead of creating one with the HP Embedded Spectrophotometer.

In order to help you through this process, find below a step by step description of the four possible scenarios:

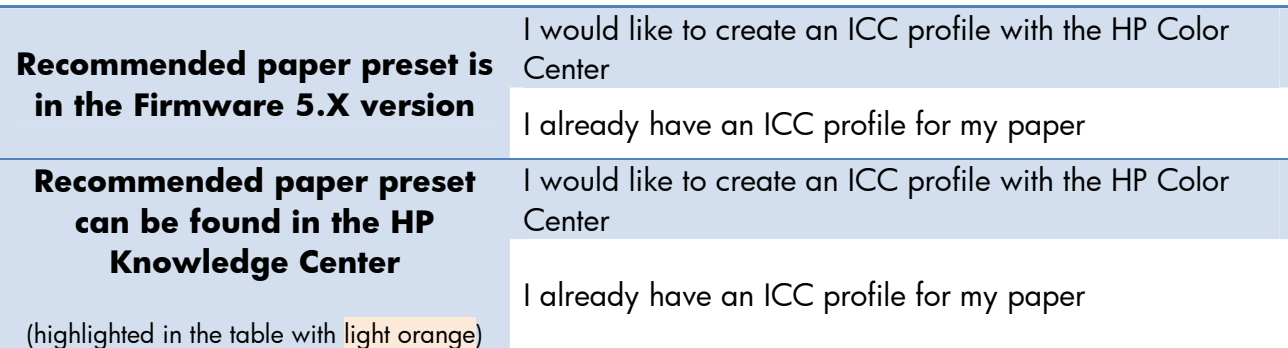

In the next pages you will find step by step instructions depending on the case and your operating system.

**Note***: If your printer system utility software version is:* 

- *For Windows: HP Easy Printer Care < version 2.0*
- *For Mac: HP Print Utility < version 2.5*

*You have either to upgrade to the latest version or change the paper type in the front panel before doing paper calibration and/or profiling.* 

**Recommended paper preset is in the Firmware 5.X version I would like to create an ICC profile with the HP Color Center** 

#### **Steps for Macintosh users:**

- 1. Select your Paper Type from Front Panel. See table "**NON-HP PAPERS & PAPER SETTINGS RECOMMENDED"** (Page 3)
- 2. Go Color Center and select "Create and Install" There you will find the following options

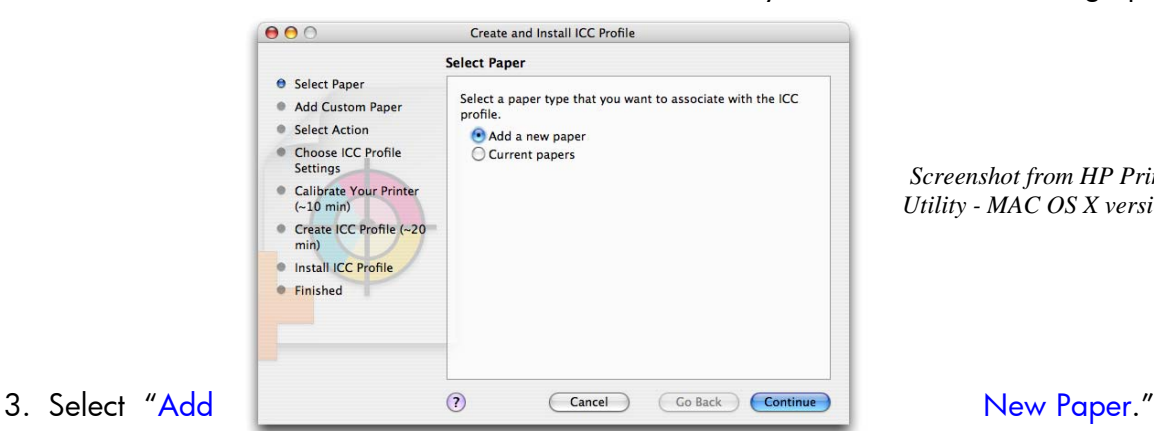

- 
- 4. Create a name for your paper (which will be displayed in the driver and in the front panel) and select a paper category which is similar to the type of paper you have.

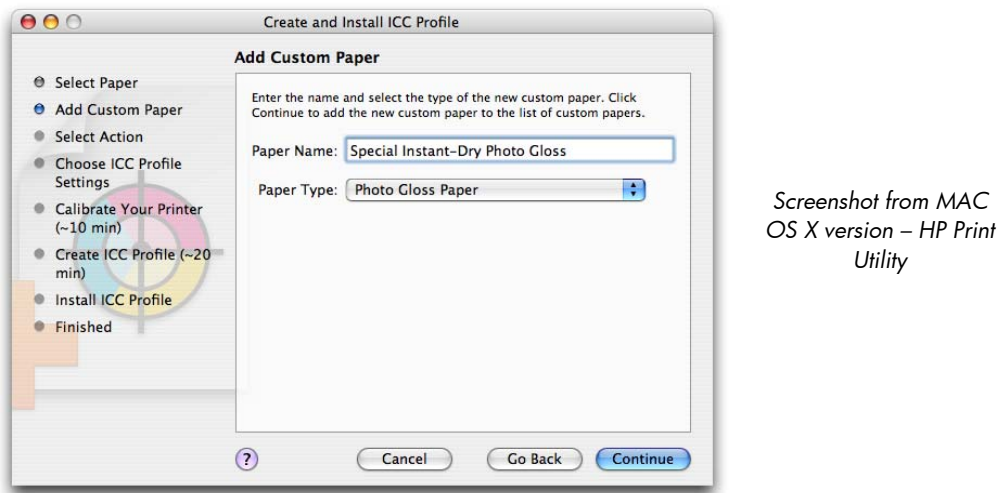

5. The next step is **selecting the appropriate Paper Preset.** Just select the same entry as shown in "Front Panel & Driver selection" the table on page 2. This **is the most important step**, since you are in fact determining a number of basic parameters for printer-paper interaction. Among others, these include: ink limiting, maximum density and color transition linearity thresholds, and the distance between the carriage and the paper (carriage height). You can adjust these for your particular print media by selecting the applicable paper type.

*Screenshot from HP Print Utility - MAC OS X version*

- 6. The printer will then perform the color calibration (maximum density and linearity for each ink) and color profiling (creating an ICC profile) for your custom paper, which will ensure the best possible output quality.
- 7. Lastly, the HP Color Center will automatically install the profile in the computer that has launched the "Add new paper" process. If you are using your printer from another computer, remember to synchronize papers before moving forward. The process is now complete.

#### **Steps for Windows users:**

- 1. Select your Paper Type from Front Panel. "**NON-HP PAPERS & PAPER SETTINGS RECOMMENDED"** (Page 3)
- 2. Open Easy Printer Care, select "Create and Install ICC Profile" There you will find the following options

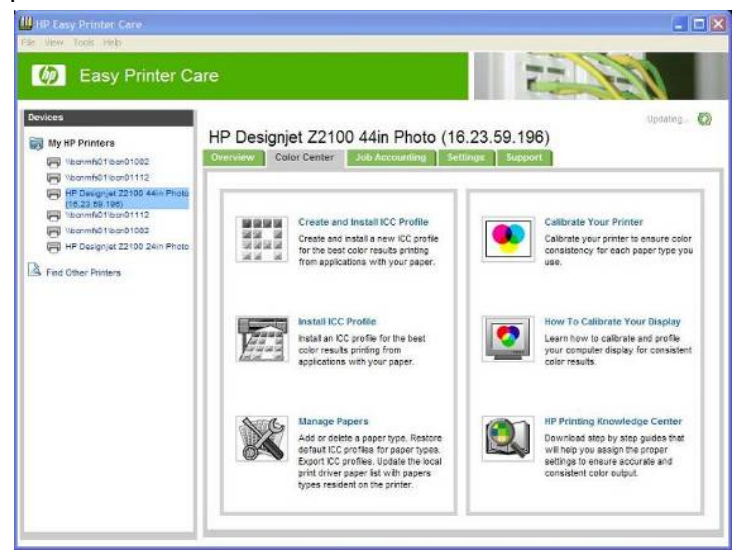

3. Then, select "Add New Paper."

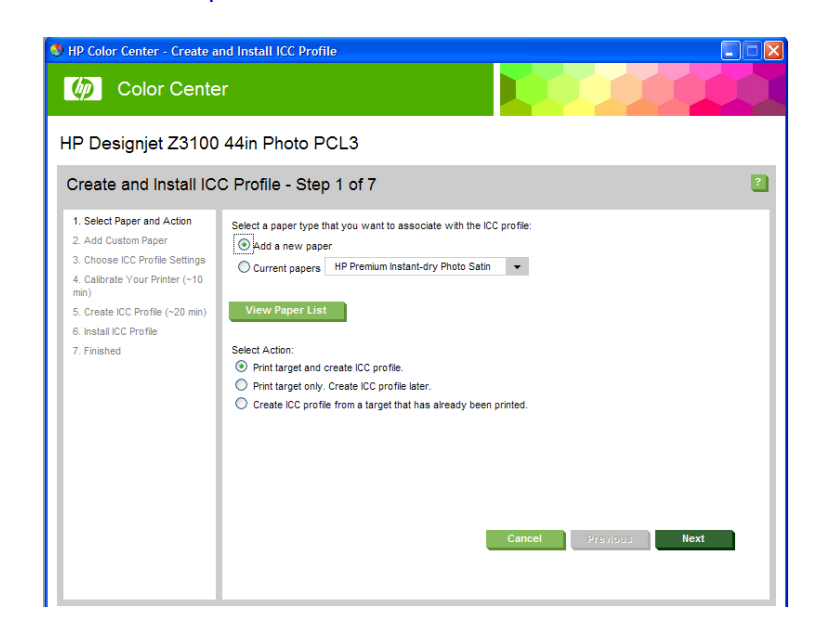

4. The next step will be to create a name for your paper (which will appear both in the driver and in the front panel) and to select a paper category that is similar to the type of paper you have.

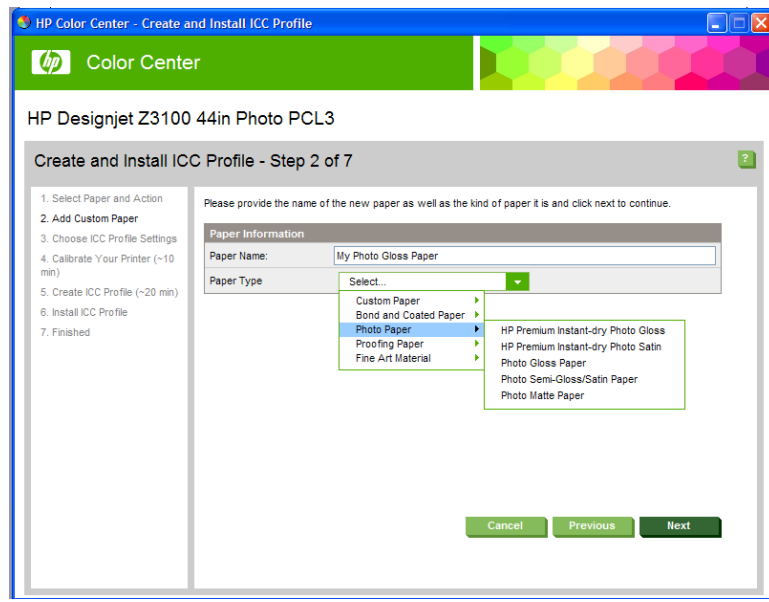

5. The next step is **selecting the appropriate Paper Preset.** This **is the most important step**, since you are in fact determining a number of basic parameters for printer-paper interaction. Among others, these include: ink limiting, maximum density and color transition linearity thresholds, and the distance between the carriage and the paper (carriage height). You can adjust these for your particular print media by selecting the applicable paper type.

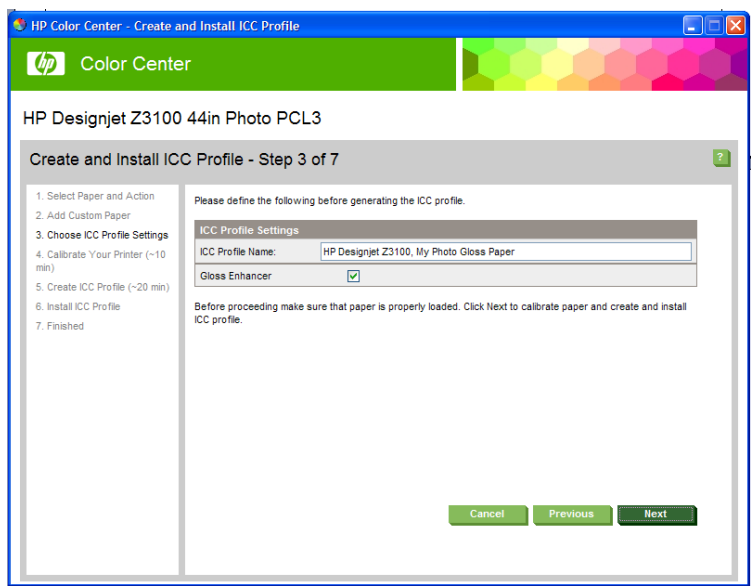

- 6. The printer will then perform the color calibration (maximum density and linearity for each ink) and color profiling (creating an ICC profile) for your custom paper, which will ensure the best possible output quality.
- 7. Lastly, the HP Color Center will automatically install the profile in the computer that has launched the "Add new paper" process. If you are using your printer from another computer, remember to synchronize papers before moving forward. The process is now complete.

**Recommended paper preset is in the Firmware 5.X version I already have an ICC profile for my paper** 

#### **Steps for Macintosh users:**

- 1. Select your Paper Type from Front Panel. "**NON-HP PAPERS & PAPER SETTINGS RECOMMENDED"** (Page 3)
- 2. Go Color Center and select "Install ICC Profile", select the Install button. There you will find the following options

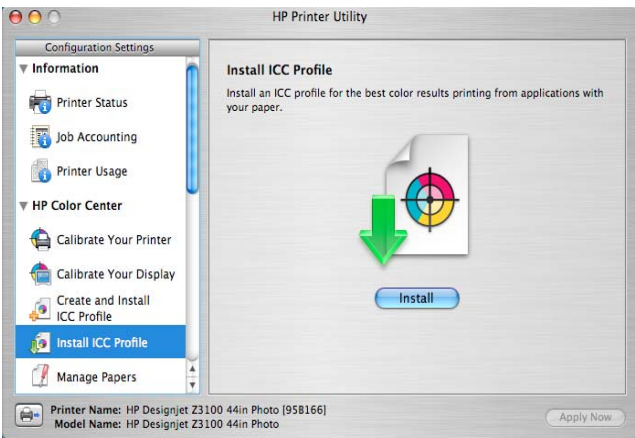

3. Use the browser below to use your personal ICC profile, select the Choose button.

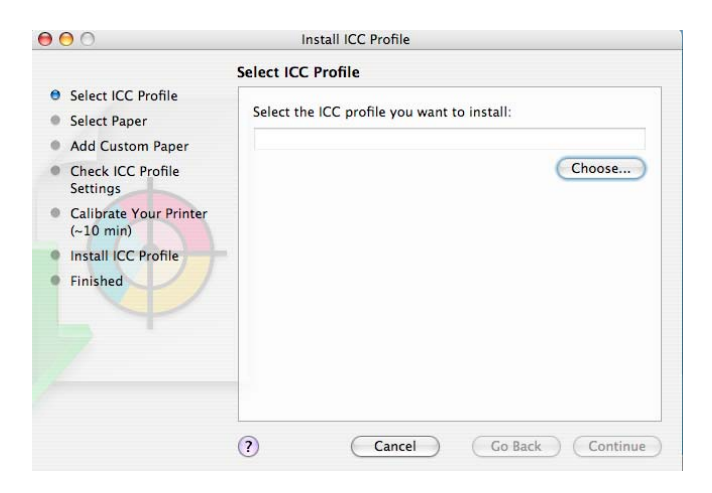

4. In the next window, select the "Add a new paper" option to create a new paper with your personal ICC profile.

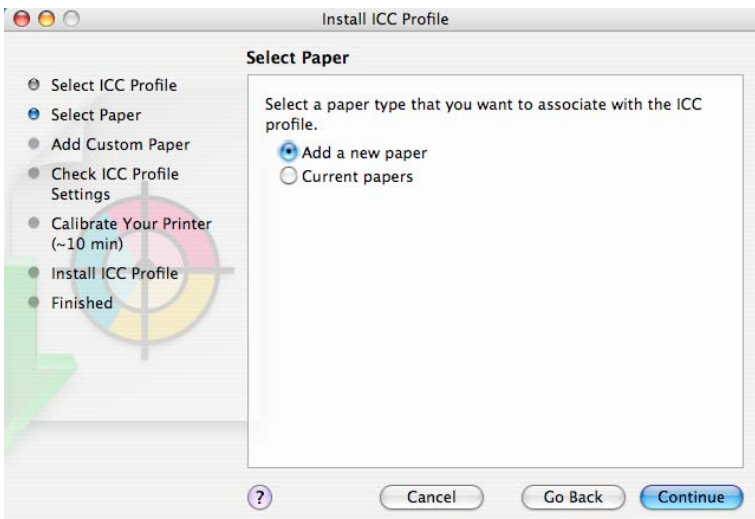

5. Create a name for your paper (which will be displayed both in the driver and in the front panel) and select a paper category that is similar to the type of paper you have.

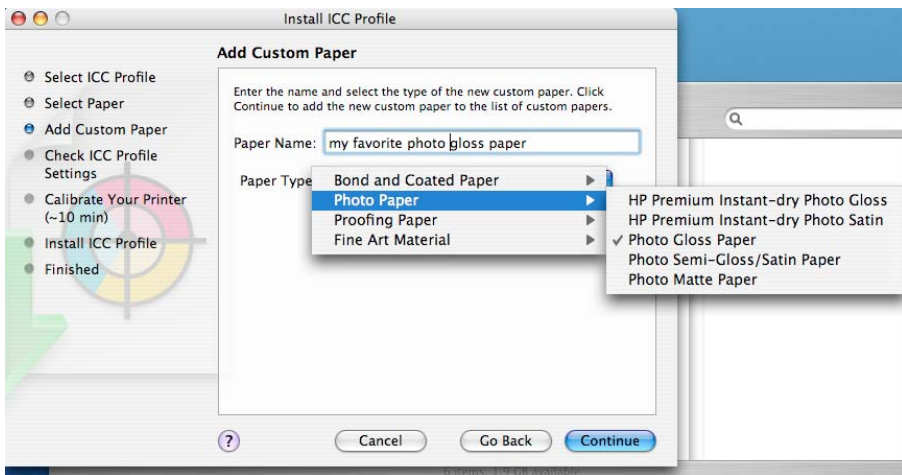

6. Check your ICC profile settings.

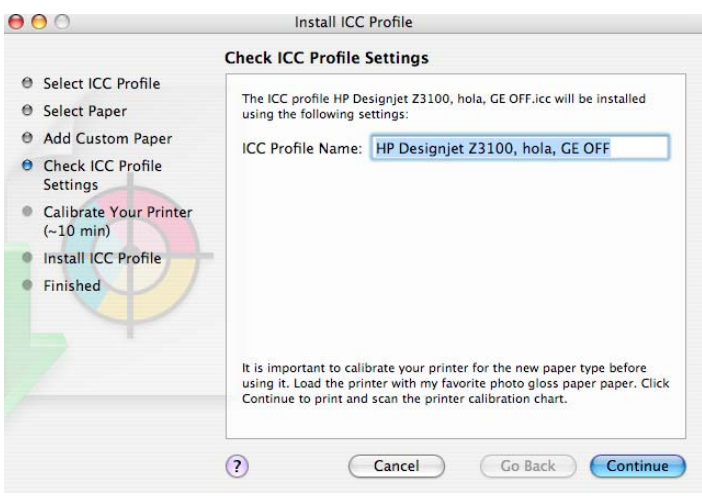

- 7. The printer will then perform the color calibration (maximum density and linearity for each ink) and color profiling (creating an ICC profile) for your custom paper, which will ensure the best possible output quality.
- 8. Lastly, the HP Color Center will automatically install the profile in the computer that has launched the "Add new paper" process. If you are using your printer from another computer, remember to synchronize papers before moving forward. The process is now complete.

#### **Steps for Windows users:**

- 1. Select your Paper Type from Front Panel. "**NON-HP PAPERS & PAPER SETTINGS RECOMMENDED"** (Page 3)
- 2. Open Easy Printer Care, select "Install ICC Profile". There you will find the following options.

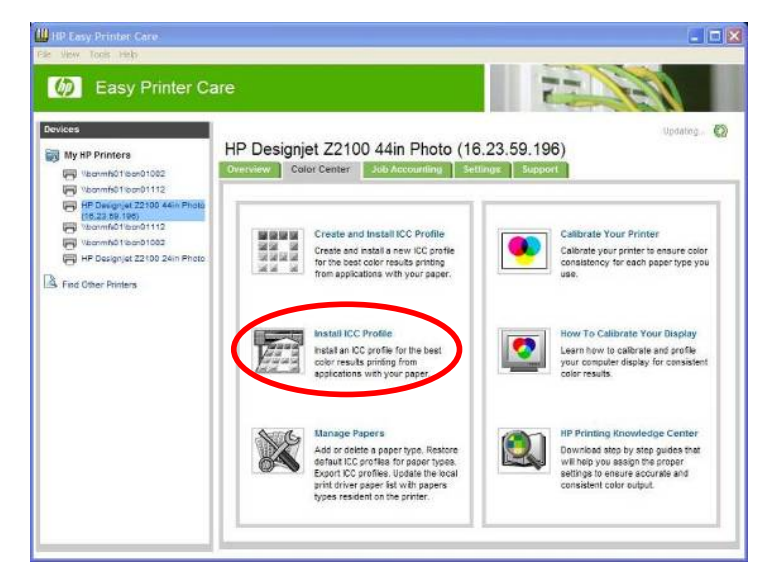

3. Then Select "Add New Paper" and use the browser below to use your personal ICC profile.

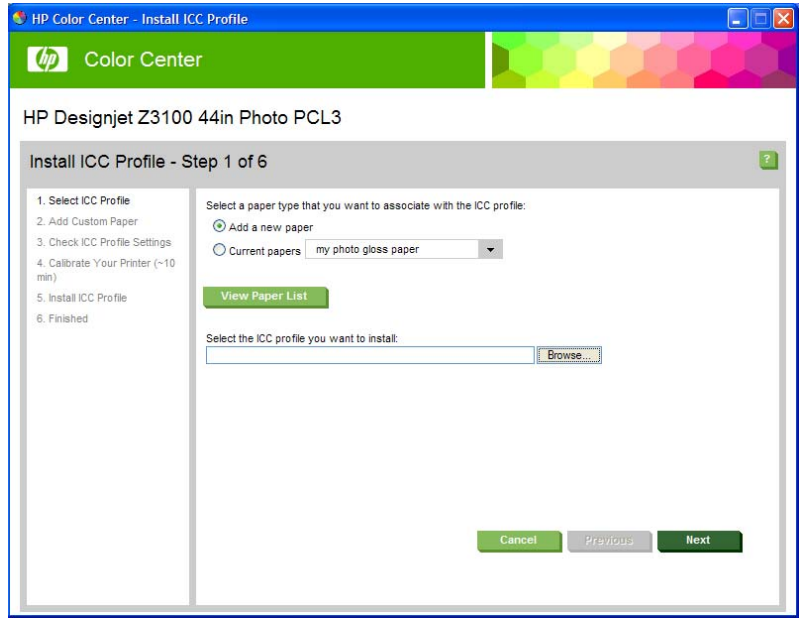

4. Create a name for your paper (which will be displayed both in the driver and in the front panel) and to select a paper category that is similar to the type of paper you have.

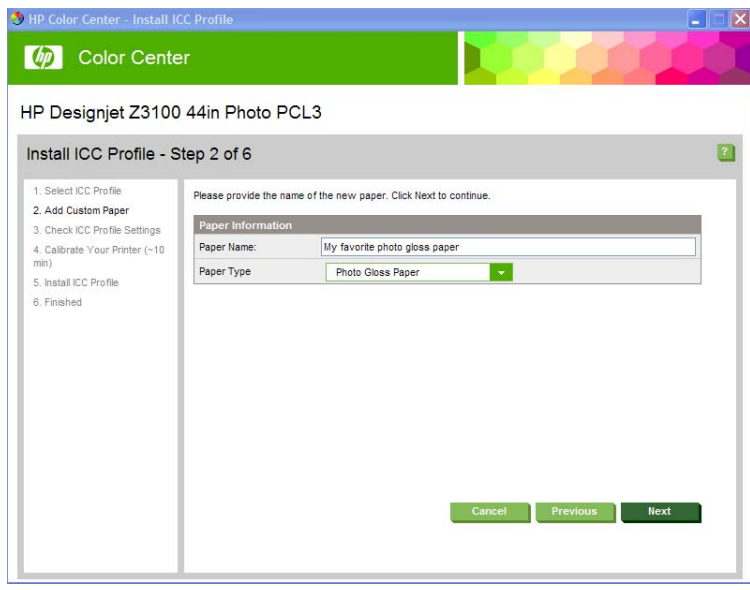

8. The next step is **selecting the appropriate Paper Preset.** Just select the same entry as shown in "Front Panel & Driver selection" the table on page 2. This **is the most important step**, since you are in fact determining a number of basic parameters for printer-paper interaction. Among others, these include: ink limiting, maximum density and color transition linearity thresholds, and the distance between the carriage and the paper (carriage height). You can adjust these for your particular print media by selecting the applicable paper type.

- 9. The printer will then perform the color calibration (maximum density and linearity for each ink) and color profiling (creating an ICC profile) for your custom paper, which will ensure the best possible output quality.
- 10. Lastly, the HP Color Center will automatically install the profile in the computer that has launched the "Add new paper" process. If you are using your printer from another computer, remember to synchronize papers before moving forward. The process is now complete.

**Recommended paper preset is in the HP Knowledge Center I would like to create an ICC profile with the HP Color Center** 

#### **Steps for Macintosh users:**

- 1. Download the Paper Preset from HP Knowledge Center website (see URL in page 3).
- 2. Save the Paper Preset file to your computer.
- 3. Go to the Color Center and select "Download Firmware". Then select the Start button.

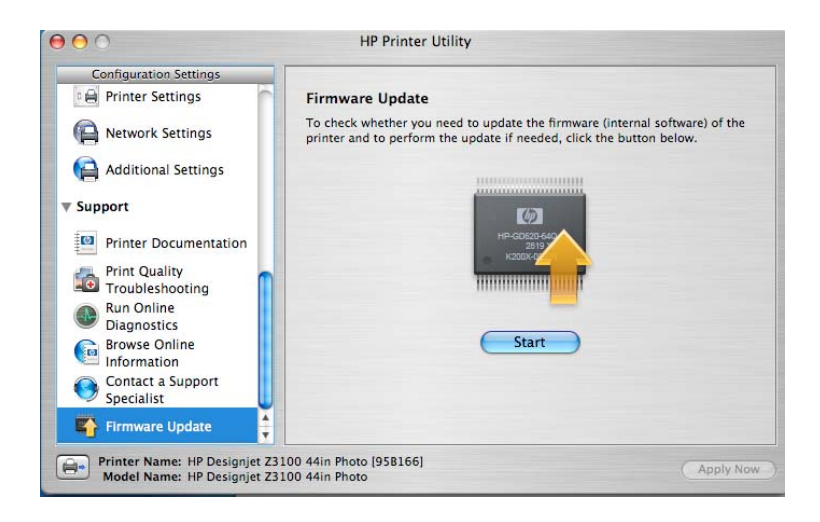

4. Use the browser to search and install your downloaded paper preset. Select the Update button. Your front panel will display the updating process. When your printer is updated, your printer will restart automatically.

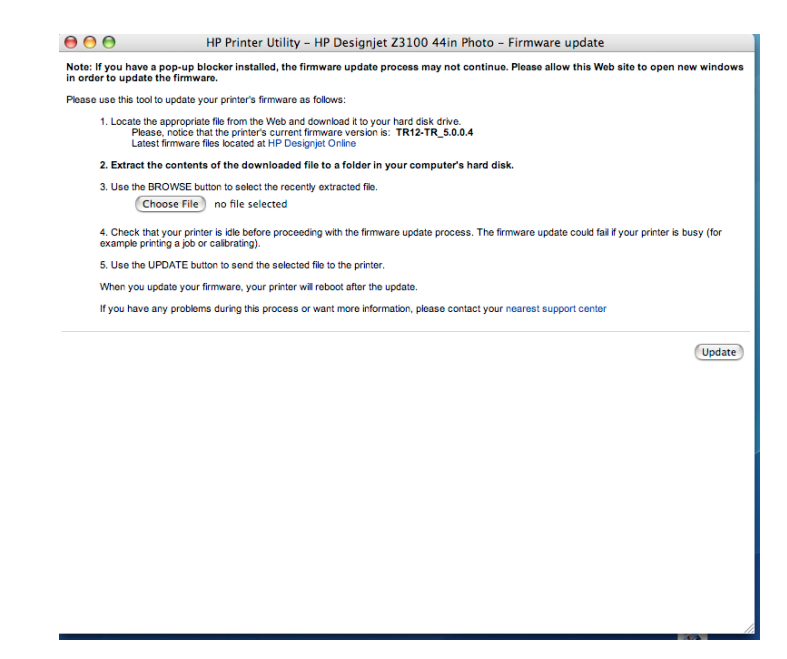

- 5. Synchronize your computer with your printer.
- 6. Go to "Create and Install ICC Profiles".
- 7. Select "Current Paper" and choose the paper that you need, and select the paper category. This step is **selecting the appropriate Paper Preset.** This **is the most important step**, since you are in fact determining a number of basic parameters for printer-paper interaction. Among others, these include: ink limiting, maximum density and color transition linearity thresholds, and the distance between the carriage and the paper (carriage height). You can adjust these for your particular print media by selecting the applicable paper type.

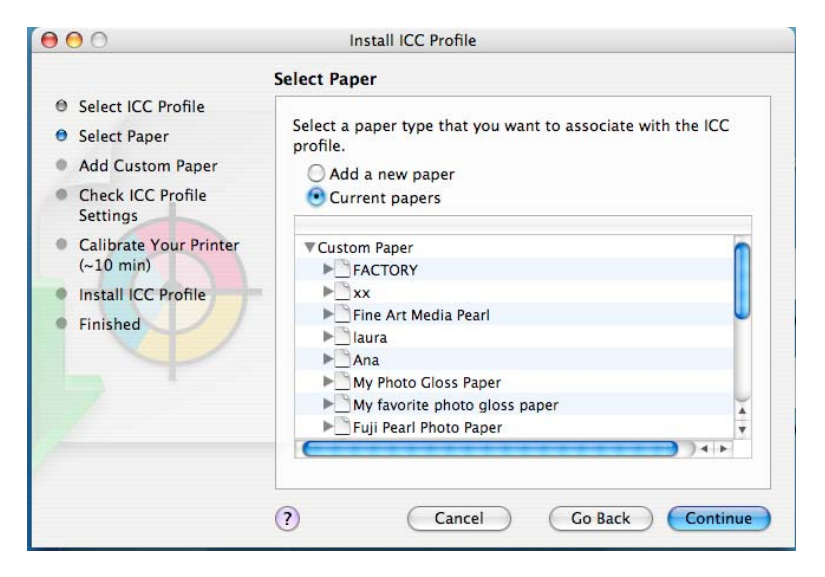

8.The printer will then perform the color calibration (maximum density and linearity for each ink) and color profiling (creating an ICC profile) for your custom paper, which will ensure the best possible output quality.

9.Lastly, the HP Color Center will automatically install the profile in the computer that has launched the "Add new paper" process. If you are using your printer from another computer, remember to synchronize papers before moving forward. The process is now complete.

#### **Steps for Windows users:**

- 1. Download the Paper Preset from HP Knowledge Center website (see URL in page 3).
- 2. Save the Paper Preset file to your computer.
- 3. Open Easy Printer Care, go, and select "Support". There you will find the following options.

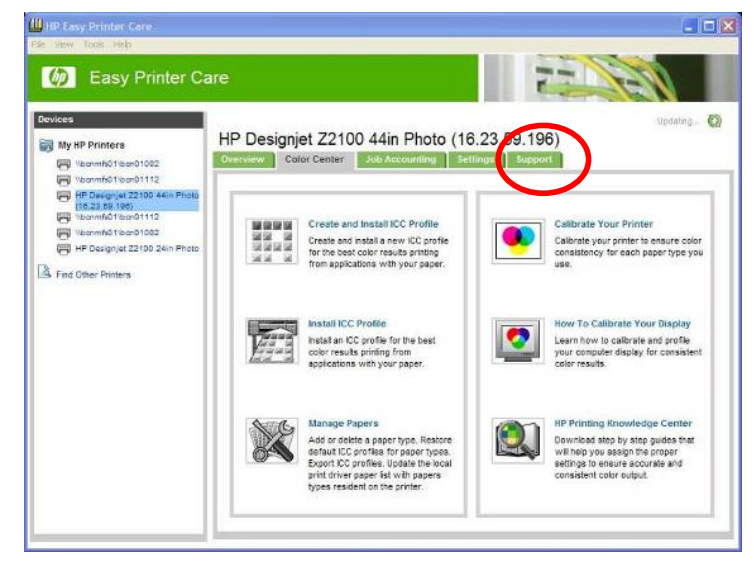

4. Then Select "Firmware Update" option.

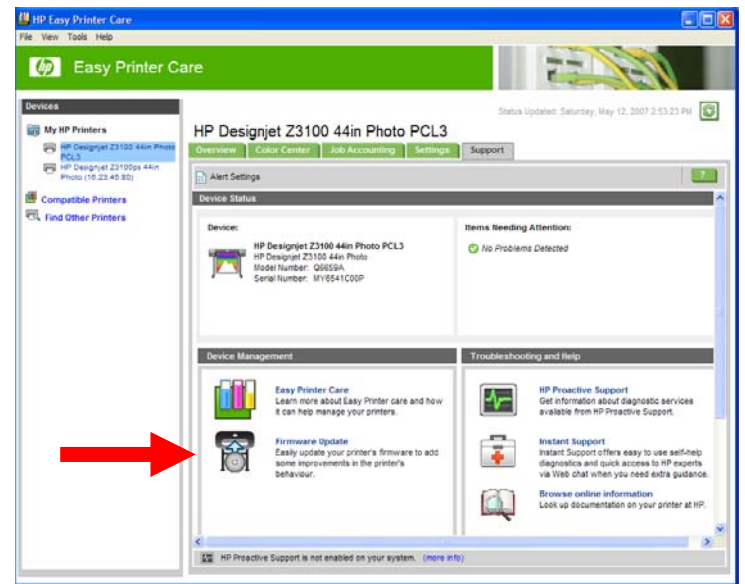

5. Select "Media profile update". Use the browser to select the paper preset file from your computer, and select it to update. The front panel will display the updating process. When your printer is updated, your printer restarts automatically.

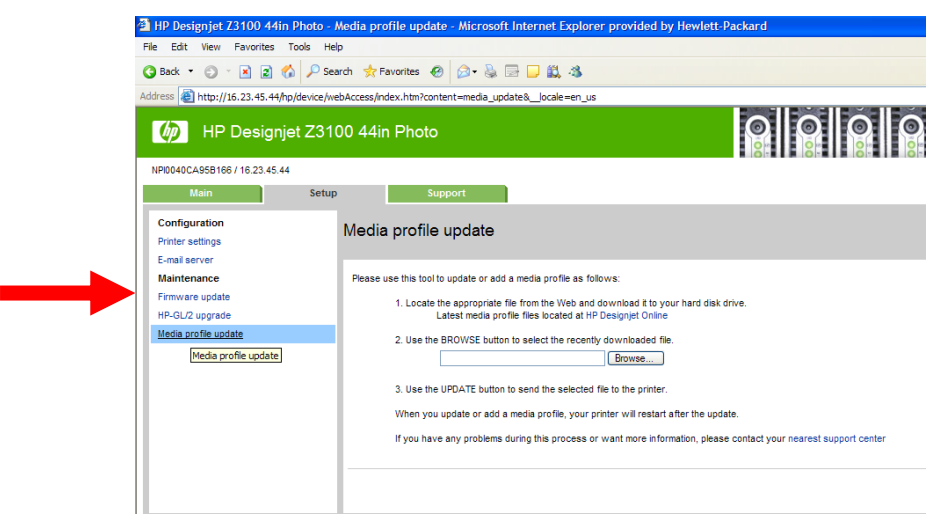

6. Synchronize your printer with the Easy Printer Care refresh button. Now your new paper presets appear in Front Panel, inside the **Custom** category.

7. Open Easy Printer Care, and select "Create and Install". There you will find the following options.

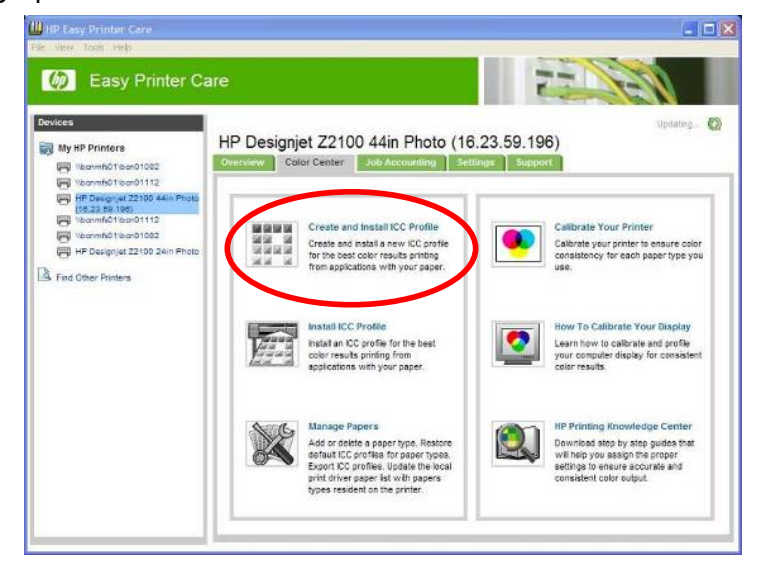

8. Select "Current Papers", inside custom category select the paper preset that you downloaded previously.

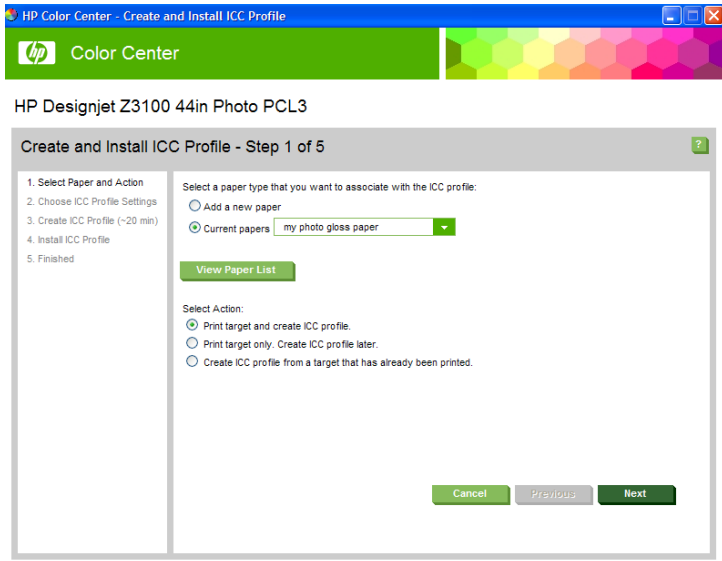

9. The next step is **selecting the appropriate Paper Preset.** Just select the same entry as shown in "Front Panel & Driver selection" the table on page 2. This **is the most important step**, since you are in fact determining a number of basic parameters for printer-paper interaction. Among others, these include: ink limiting, maximum density and color transition linearity thresholds, and the distance between the carriage and the paper (carriage height). You can adjust these for your particular print media by selecting the applicable paper type.

10. The printer will then perform the color calibration (maximum density and linearity for each ink) and color profiling (creating an ICC profile) for your custom paper, which will ensure the best possible output quality.

11. Lastly, the HP Color Center will automatically install the profile in the computer that has launched the "Add new paper" process. If you are using your printer from another computer, remember to synchronize papers before moving forward. The process is now complete.

#### **Recommended paper preset is in the HP Knowledge Center I already have an ICC profile for my paper**

#### **Steps for Macintosh users:**

- 1. Follow the steps 1 to 6 from the previous chapter. (page 19)
- 2. Select your Paper Type from Front Panel.
- 3. Go to the Color Center and select "Install ICC Profile", select the Install button. There you will find the following options

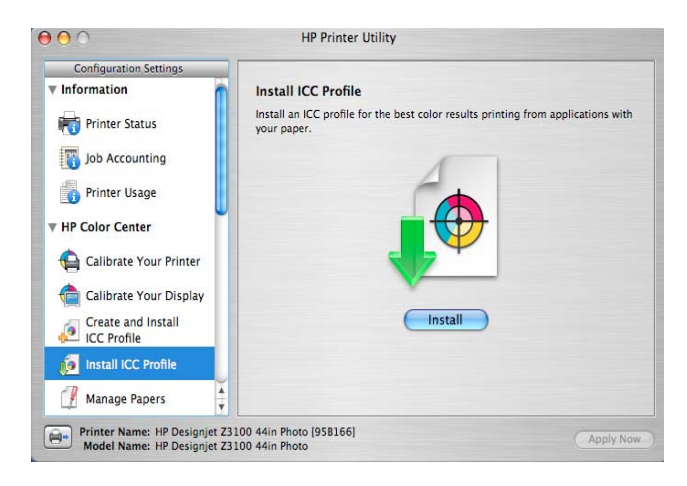

4. Select "Current Paper" and choose the paper that you need, and select the paper category. This step is **selecting the appropriate Paper Preset.** This **is the most important step**, since you are in fact determining a number of basic parameters for printer-paper interaction. Among others, these include: ink limiting, maximum density and color transition linearity thresholds, and the distance between the carriage and the paper (carriage height). You can adjust these for your particular print media by selecting the applicable paper type.

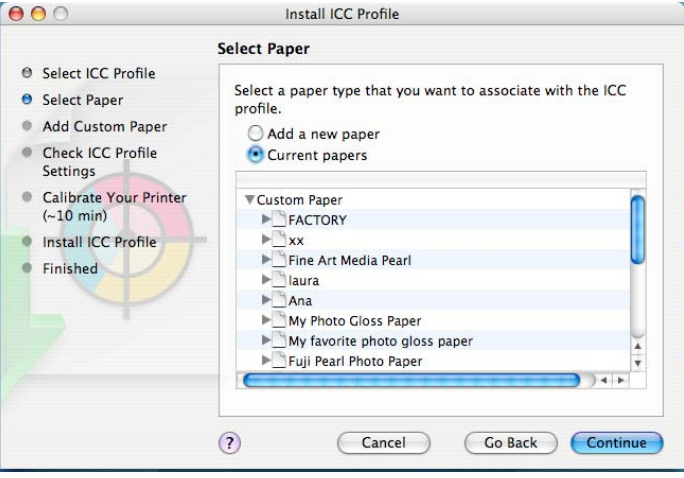

- 5. The next step is **selecting the appropriate Paper Preset.** Just select the same entry as shown in "Front Panel & Driver selection" the table on page 2. This **is the most important step**, since you are in fact determining a number of basic parameters for printer-paper interaction. Among others, these include: ink limiting, maximum density and color transition linearity thresholds, and the distance between the carriage and the paper (carriage height). You can adjust these for your particular print media by selecting the applicable paper type.
- 6. The printer will then perform the color calibration (maximum density and linearity for each ink) and color profiling (creating an ICC profile) for your custom paper, which will ensure the best possible output quality.
- 7. Lastly, the HP Color Center will automatically install the profile in the computer that has launched the "Add new paper" process. If you are using your printer from another computer, remember to synchronize papers before moving forward. The process is now complete.

#### **Steps for Windows users:**

- 1. Follow the steps 1 to 6 f from previous chapter
- 2. Select your Paper Type from Front Panel.
- 3. Open Easy Printer Care, and select "Install ICC Profile". There you will find the following options.

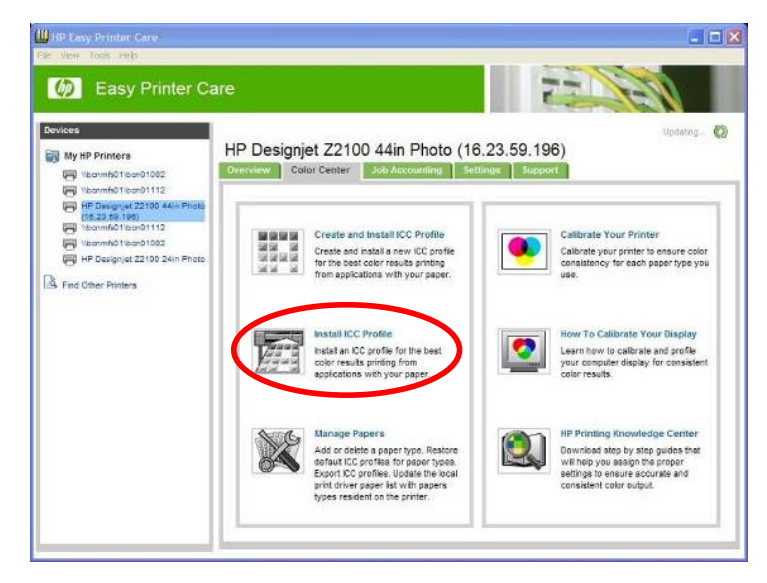

4. Select "Current Paper" and use the browser shown below to use your personal ICC profile.

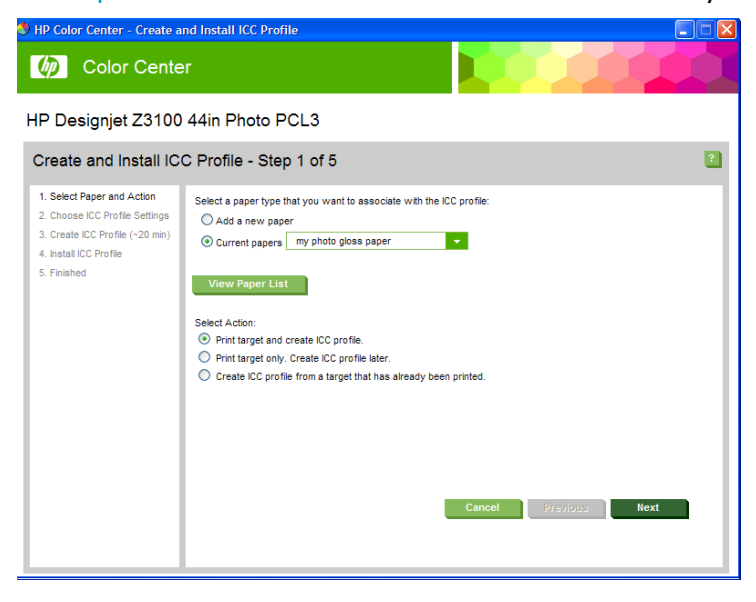

- 5. The next step is **selecting the appropriate Paper Preset.** Just select the same entry as shown in "Front Panel & Driver selection" the table on page 2. This **is the most important step**, since you are in fact determining a number of basic parameters for printer-paper interaction. Among others, these include: ink limiting, maximum density and color transition linearity thresholds, and the distance between the carriage and the paper (carriage height). You can adjust these for your particular print media by selecting the applicable paper type.
- 6. The printer will then perform the color calibration (maximum density and linearity for each ink) and color profiling (creating an ICC profile) for your custom paper, which will ensure the best possible output quality.
- 7. Lastly, the HP Color Center will automatically install the profile in the computer that has launched the "Add new paper" process. If you are using your printer from another computer, remember to synchronize papers before moving forward. The process is now complete.

### **Important Recommendations**

### **How can I work adding a new paper which is based on a Non-HP Paper Type under Custom Category.**

Please note that when using "HP Easy Printer Care" on the Windows platform, due to driver architecture, it is possible to incorrectly select in step #3 the option "Add New Paper" and select a paper listed under the "Custom" category.

This option is NOT recommended, since once the ICC profile has been made, the results will not be as good as expected, colors will not be accurate.

Notice however that this problem will not appear if you select a paper that is not in the "Custom" category, it is part of one of the following paper categories:

- " Fine Art Material "
- " Bond and Coated Paper "
- " Photo Paper "
- " Proofing Paper"

### **How can I work with different type of papers based in the same "Custom Paper Type"?**

In same cases, I can have a custom paper type that I would like to use with different types of papers of my preferred vendors (e.g: when I download a media profile that is under "Custom Paper Type" and I want to check the behavior with different type of papers). I can't add a new paper using the "Custom Paper Type", as noted above to avoid ICC profile issues, I would need to do something different.

In this case, it is recommended loading all my papers with the same custom paper type that was added previously and is available from the front panel, under the custom paper types. Even though I've loaded all the papers under the same option in the printer; I can still generate a different ICC profile for every one and then save it with a different name (a name easy to remember with the vendor's paper name for example). Every time I want to use one of these papers, I need to load it and select it from the front panel name, launch a Color Calibration (it will be different for every type of paper and it is important to do so every time we change the paper) and when printing select, the right ICC profile. It can be done in Photoshop by selecting the following options:

- Application Managed Colors.
- Printer Profile: put the name of the icc profile associated with the paper
- And in the driver:
- Application Color Managed
- Select the custom media that is in the front panel.

# **Where to download the latest firmware and driver available?**

#### Go to **HP Knowledge Center** at:

- For HP Designjet Z3100: http://www.hp.com/go/knowledge\_center/djz3100
- For HP Designiet Z2100: http://www.hp.com/go/knowledge\_center/djz2100

On the right-upper of the page (orange box), click on:

- System Maintenance, go to the firmware download section.
- Drivers, go to driver section.

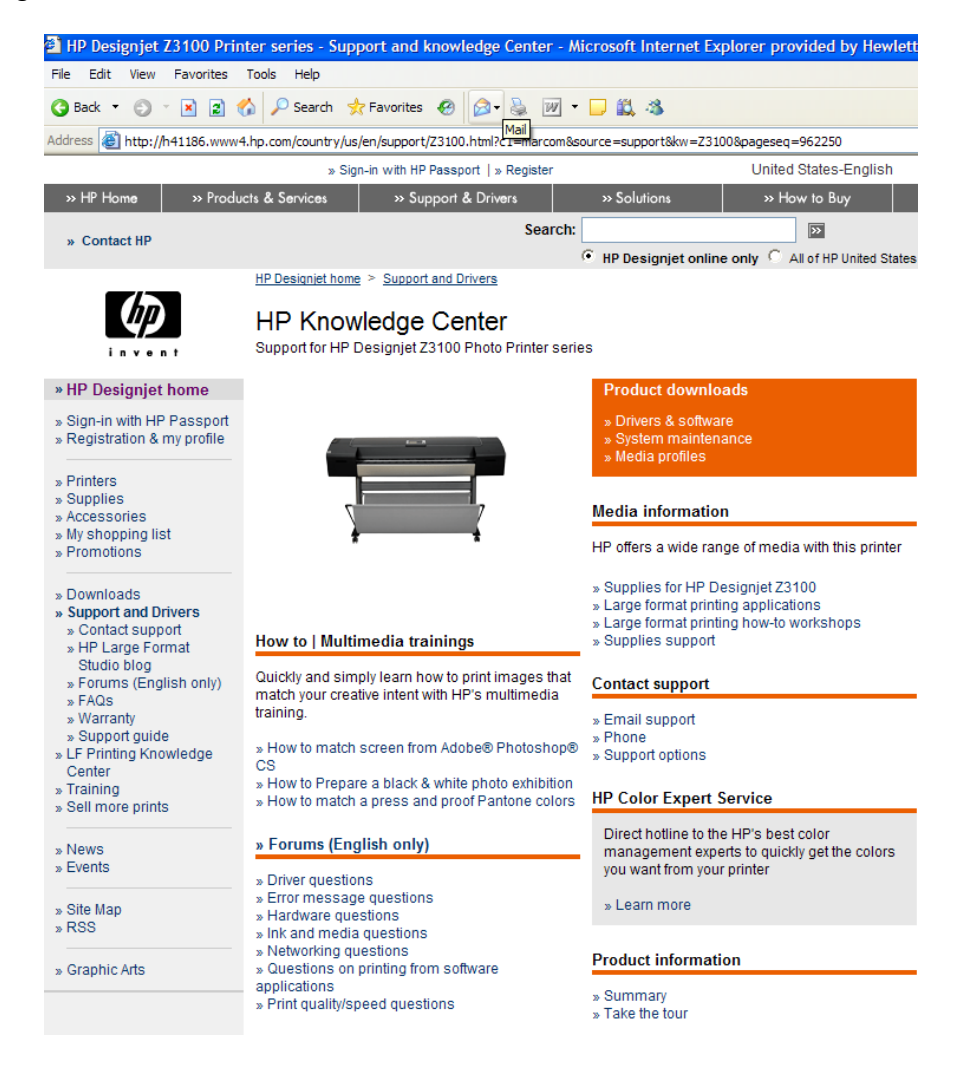

# **HP Papers Portfolio.**

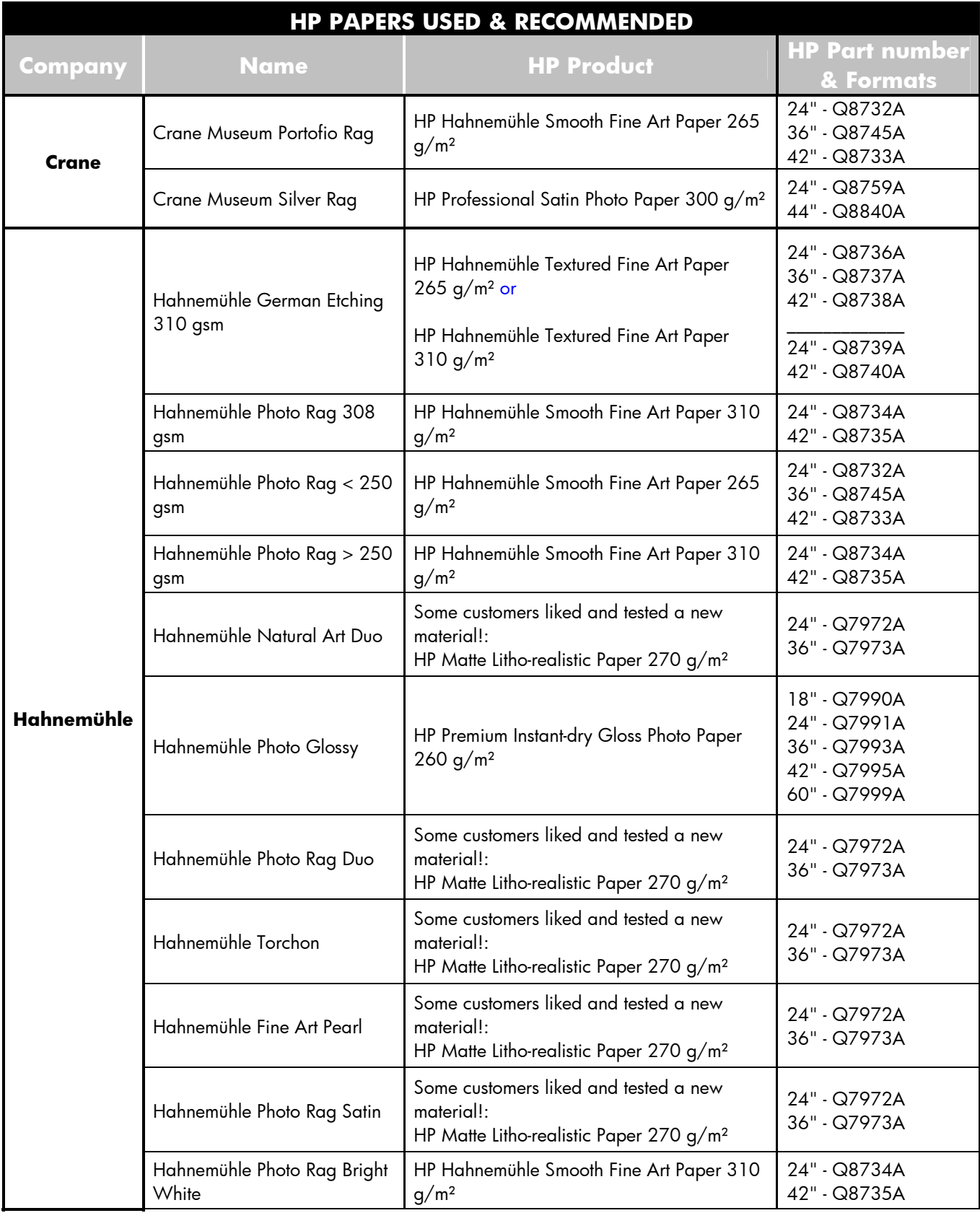

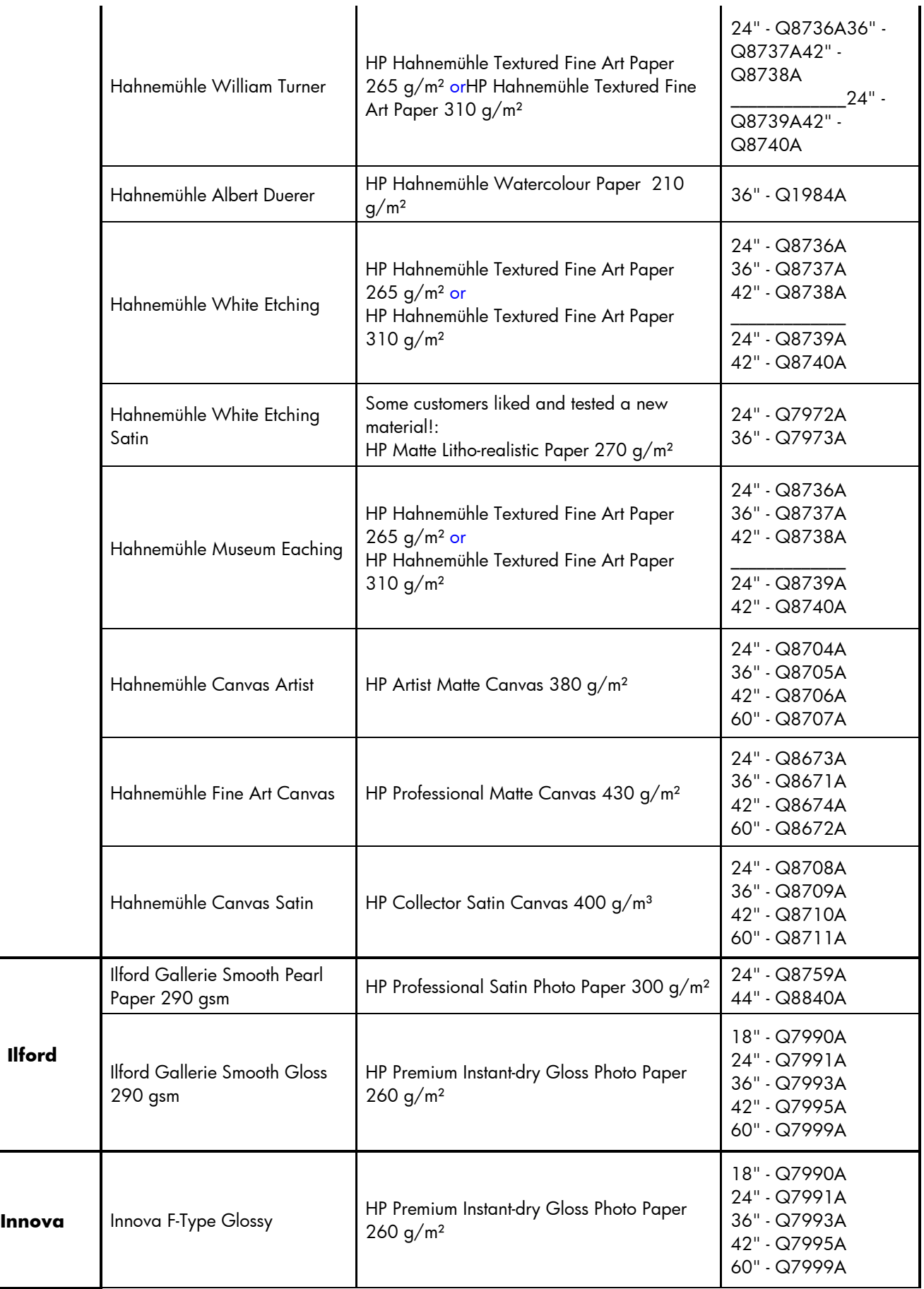

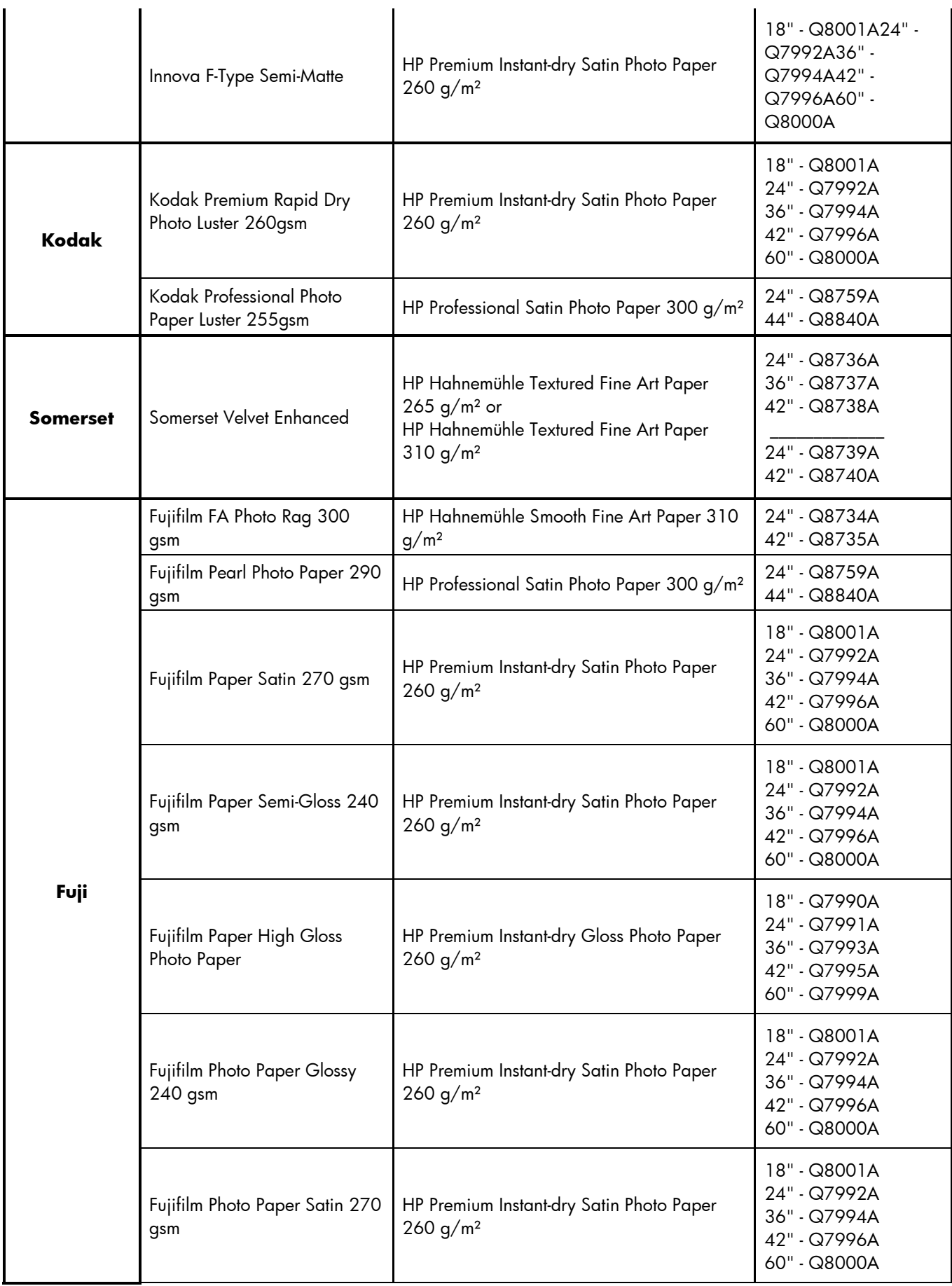

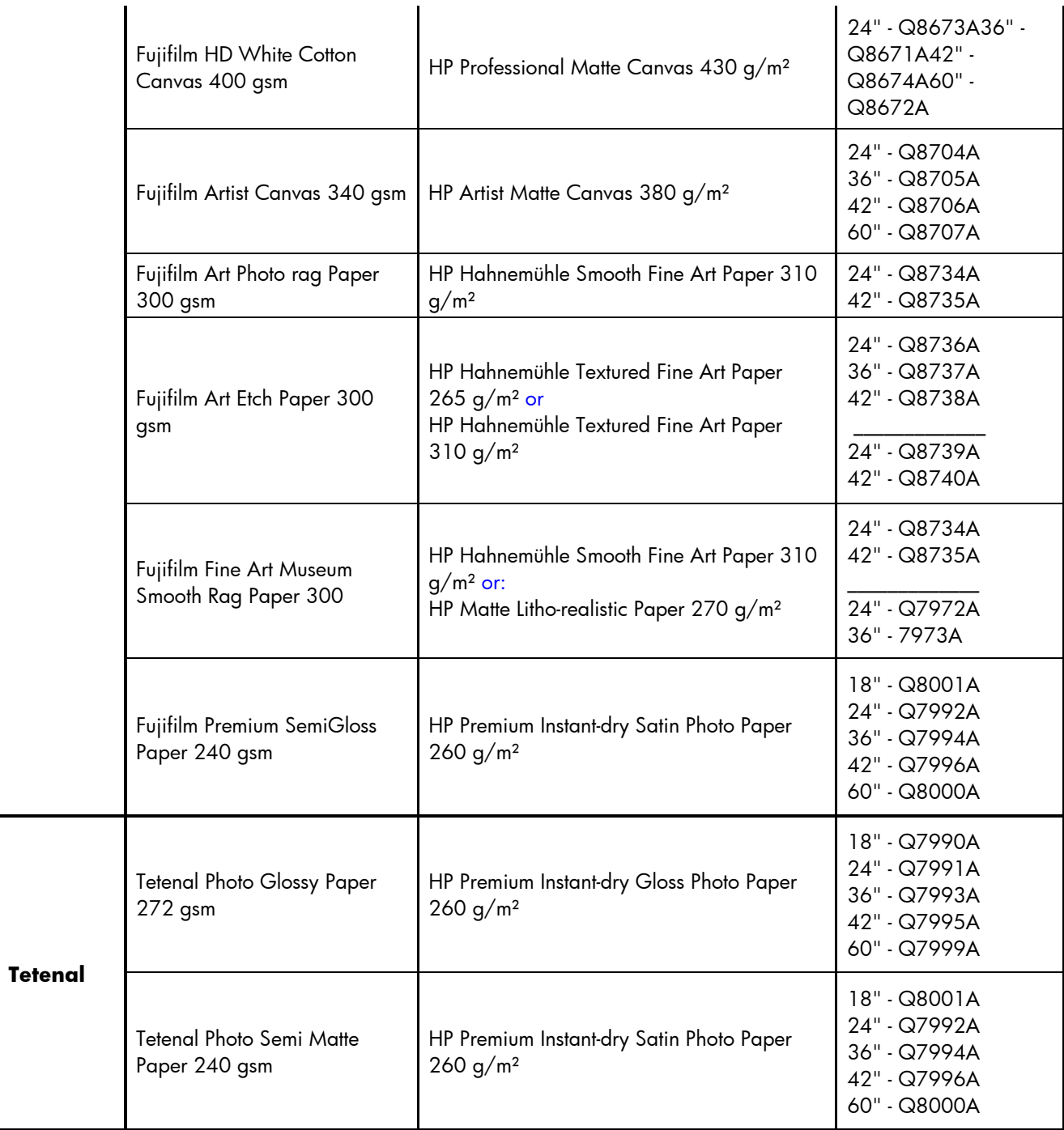

Last information about HP papers is always posted at:

http://h41186.www4.hp.com/country/us/en/supplies/search/288.html?pageseq=962251

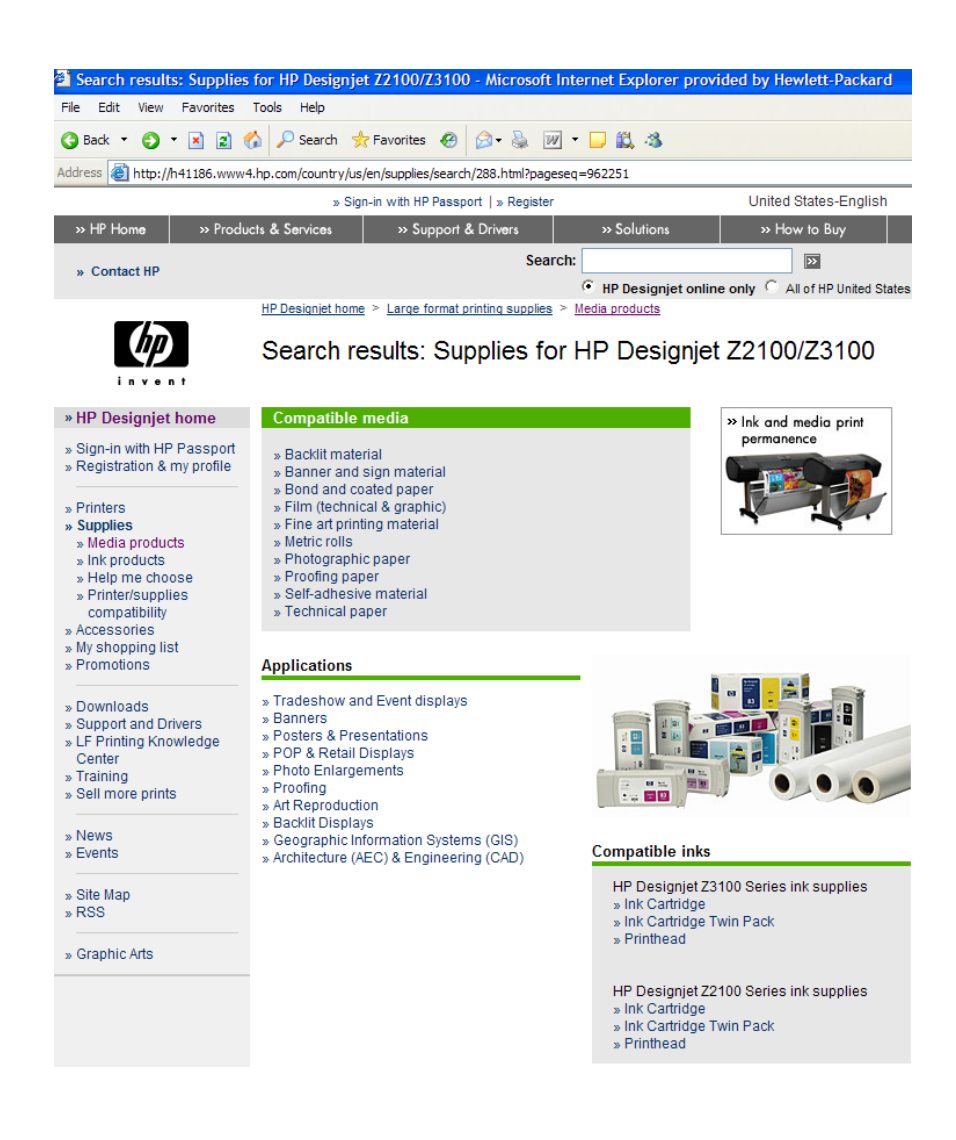

© 2007 Hewlett-Packard Development Company, L.P. The information contained herein is subject to change without notice. The only warranties for HP products and services are set forth in the express warranty statements accompanying such products and services. Nothing herein should be construed as constituting an additional warranty. HP shall not be liable for technical or editorial errors or omissions contained herein.

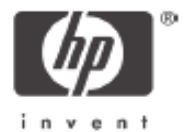